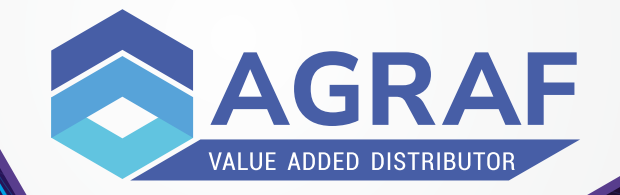

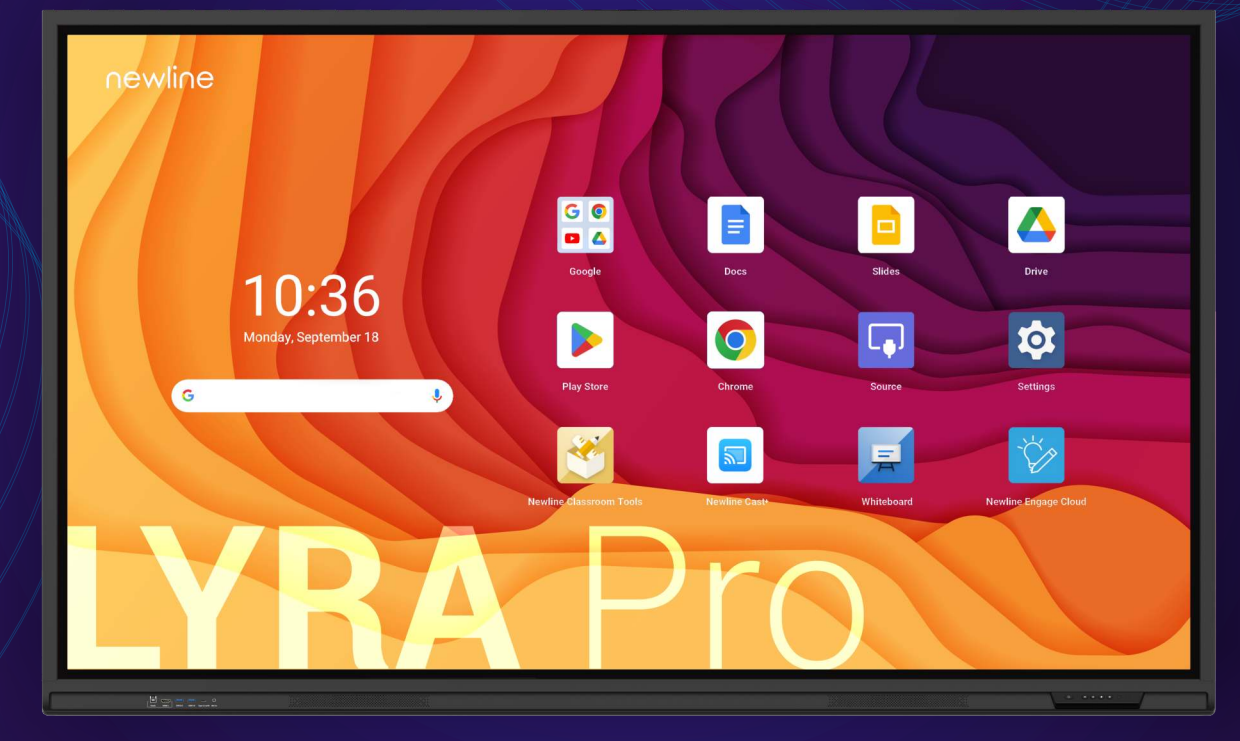

Szybki Start Instrukcja dla monitora newline LYRA Pro (23QA)

### **Lyra Pro przedni panel**

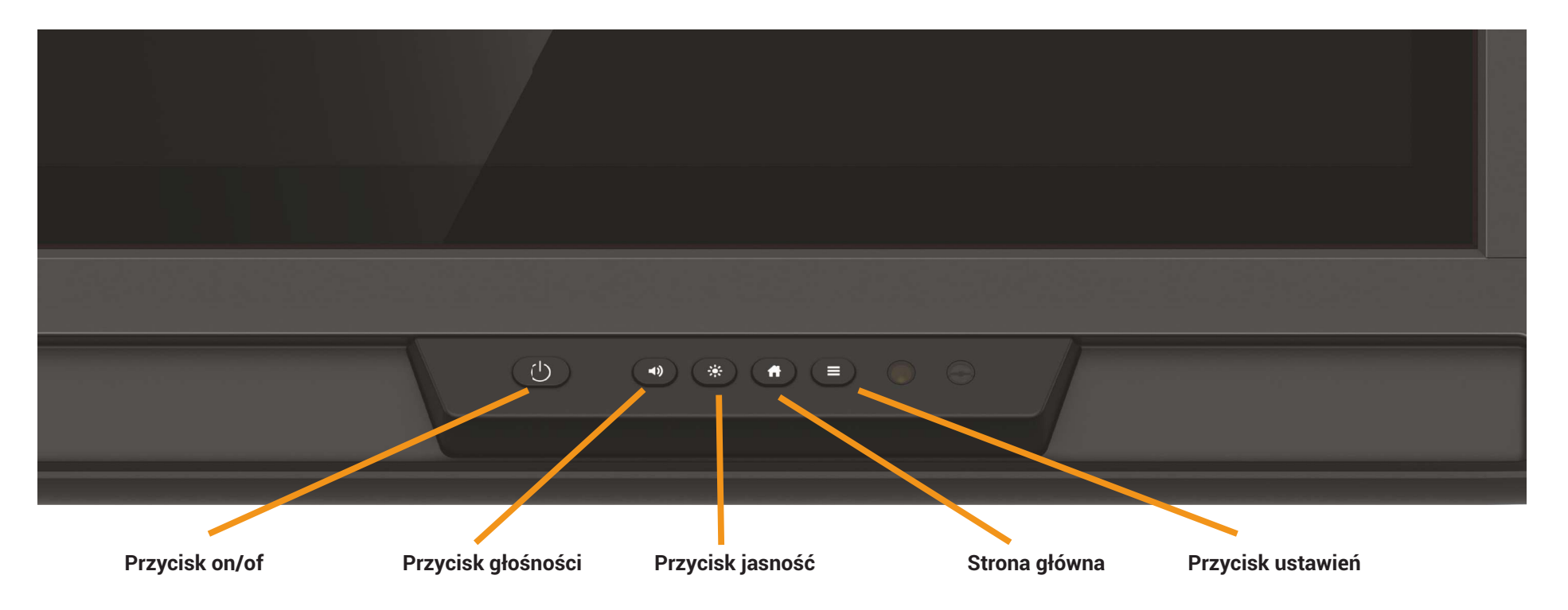

### **Włączanie monitora**

- 1. Naciśnij przycisk on/off w dolnym prawym rogu.
- 2. Po włączeniu monitora przycisk zmieni kolor z czerwonego na biały.

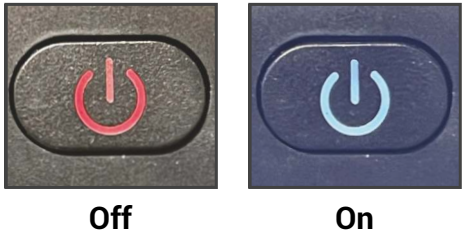

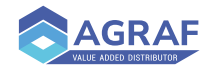

### **Przedni panel**

W lewym dolnym rogu przedniego panelu znajduje się sześć portów: jeden port USB Touch, jeden port HDMI, dwa porty USB 3.0, port USB typu C z 65-watowym zasilaniem oraz port mikrofonowy.

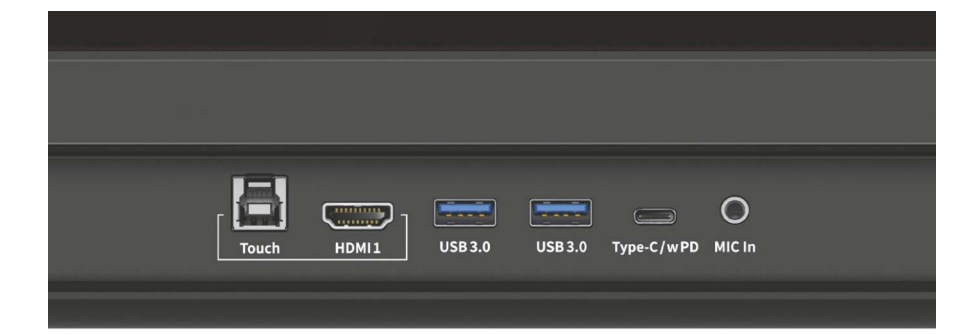

### **Boczny panel**

Poniżej porty znajdujące się na bocznym panelu portów:

 $H$ DMI IN 20 x 2 DisplayPort 1.2 x 1 USB Type-B (Touch) x 3 USB Type-C (no PD) x 1 USB 3.0 Type-A x 2 USB 3.0 Type-A to Android x 1, HDMI OUT 2.0 x 1 RS232 x 1 RJ45 (Gigabit) IN x 1 & OUT x 1 SPDIF x 1 SDM/VGA x 1 Audio Line out x 1 Wi-Fi module slot OPS Slot

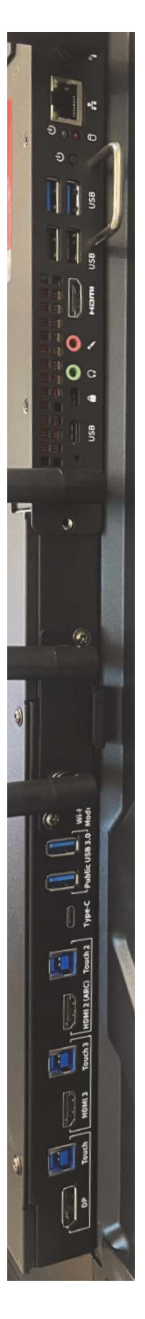

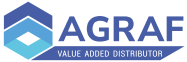

#### **Strona domowa / główna**

#### **Pasek wyszukiwania Google**

Przeszukuj sieć i zawartość monitora bezpośrednio z ekranu głównego.

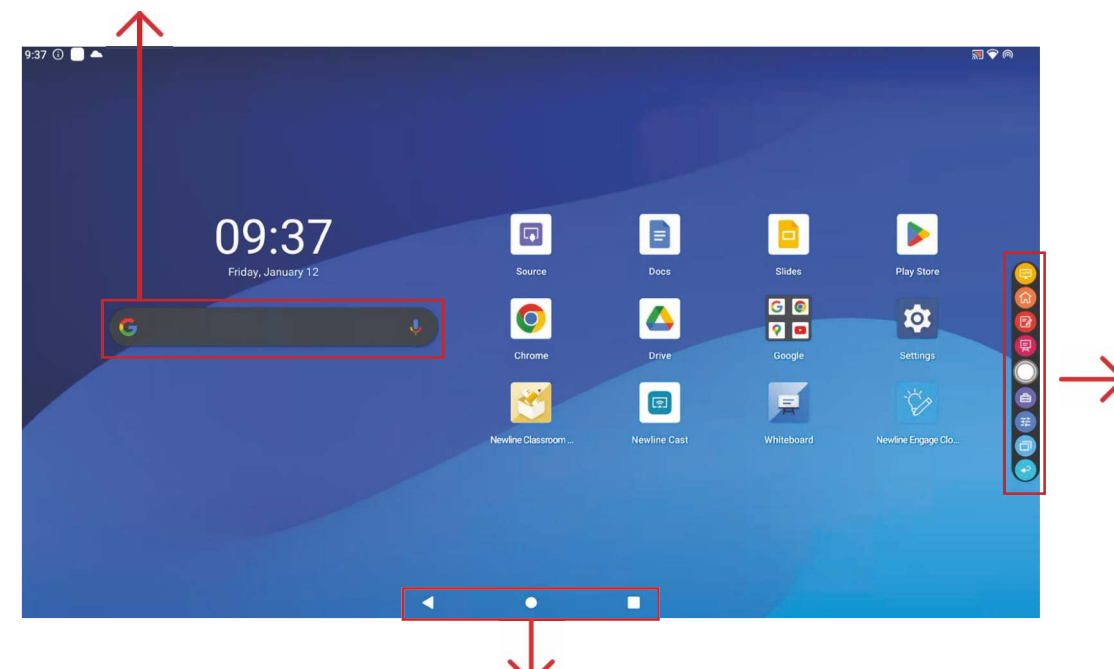

#### **Pasek narzędzi**

Na dole znajduje się pasek narzędzi systemu Android. Pasek ten służy do korzystania z następujących narzędzi szybkiego dostępu:

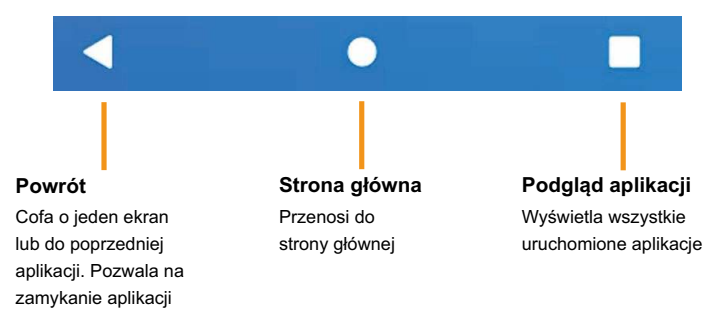

#### **Pasek narzędzi szybkiego dostępu**

Dostęp do paska narzędzi szybkiego dostępu można uzyskać dotykając białego kółka po lewej lub prawej stronie ekranu. Aby zminimalizować pasek narzędzi szybkiego dostępu, dotknij ponownie białego kółka.

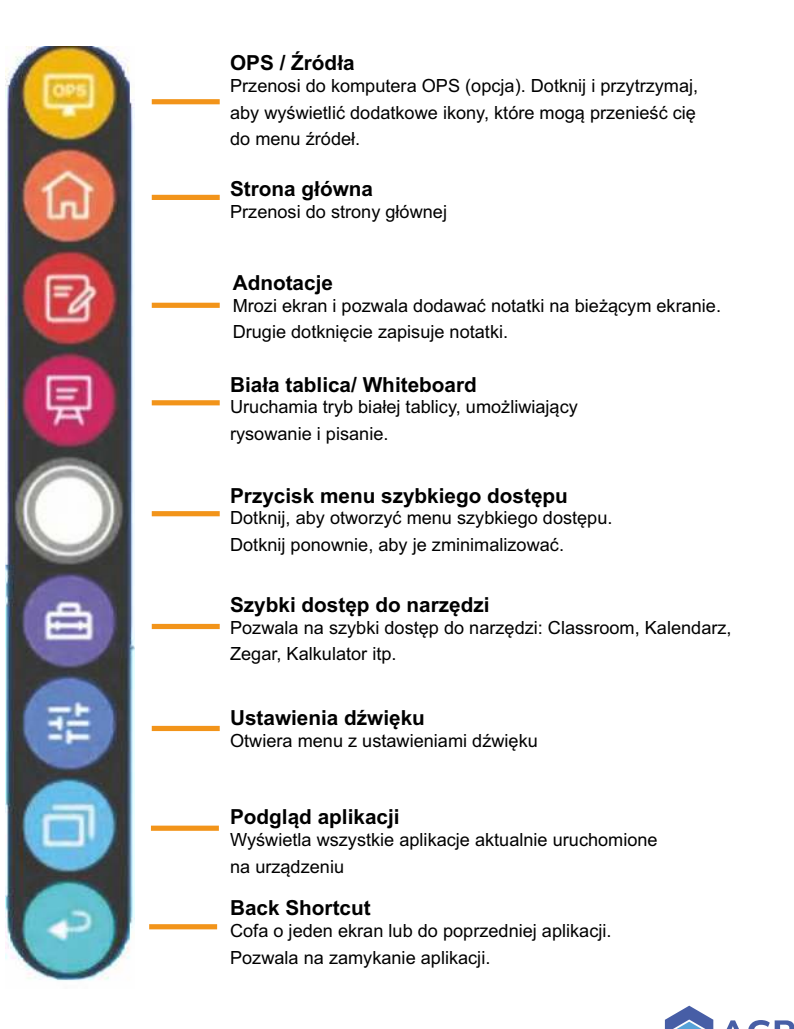

#### **Przenoszenie aplikacji na ekranie głównym**

1. Na ekranie głównym naciśnij i przytrzymaj dowolną aplikację, aby przenieść jej lokalizację

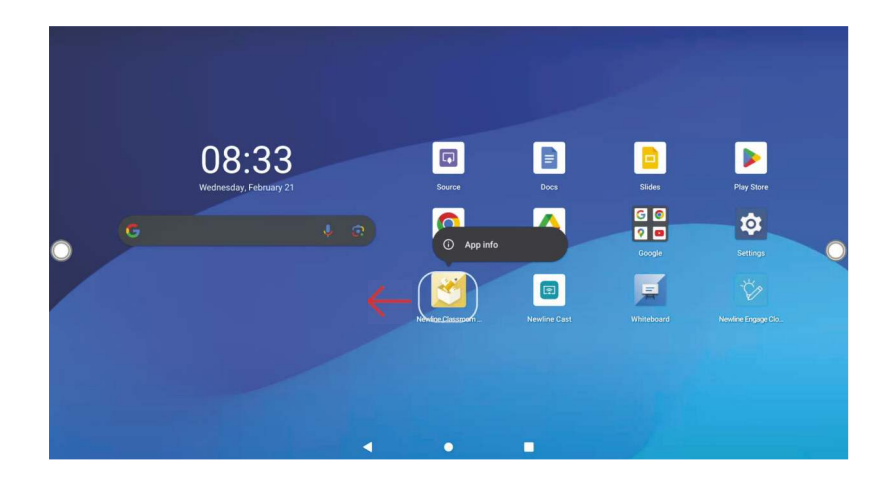

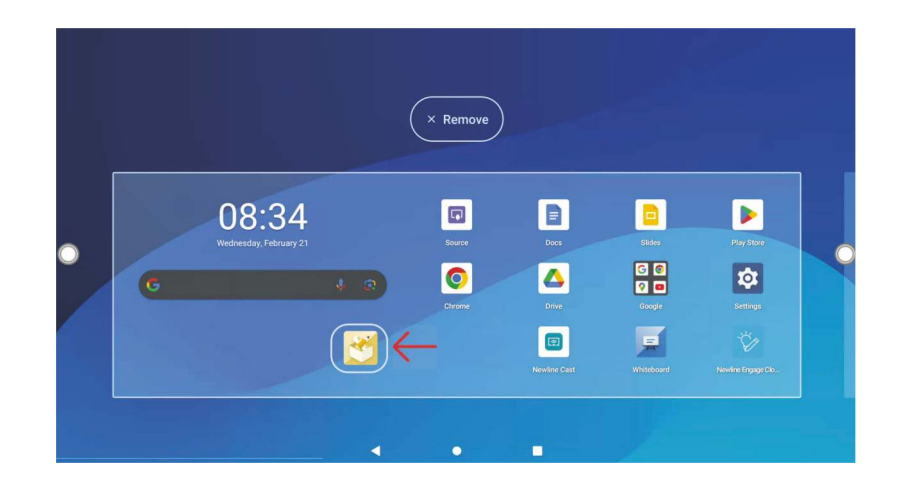

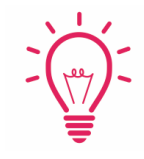

#### Wskazówka:

Aby utworzyć folder z wieloma aplikacjami, wystarczy przenieść jedną aplikację na drugą. Folder zostanie utworzony automatycznie. Naciśnij i przytrzymaj folder, aby zmienić jego nazwę.

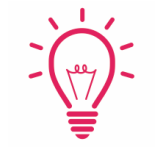

#### Wskazówka:

Długie naciśnięcie umożliwia usunięcie aplikacji z ekranu głównego lub jej odinstalowanie.

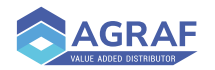

- 1. Dotknij ikonę źródła na ekranie głównym.
- 2. Każde źródło z sygnałem podświetli się na biało.
- 3. Dotknij ikonę źródła, na które chcesz się przełączyć.
- 4. Podłączenie urządzenia do przednich portów spowoduje automatyczne wyświetlenie urządzenia na ekranie.

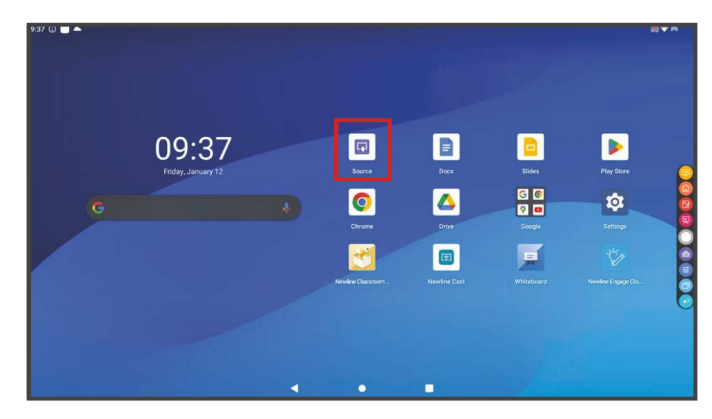

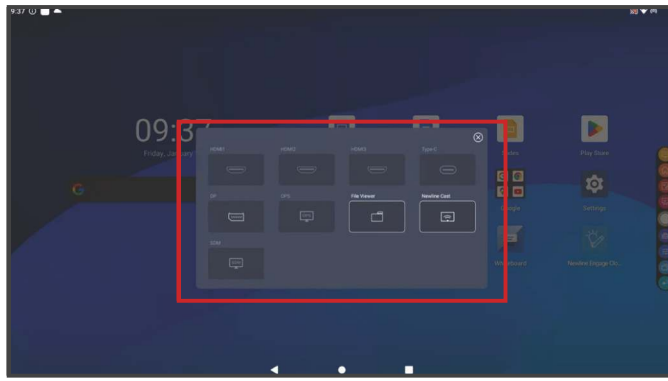

### **Switching Sources Komputer typu OPS (opcja)**

- 1. Dotknij ikony na ekranie głównym.
- 2. W wyświetlonym oknie Źródeł dotknij OPS.
- 3. Zostaniesz przełączony na komputer OPS.

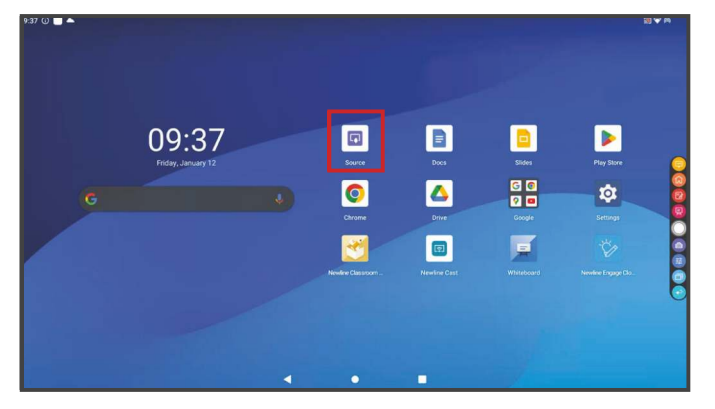

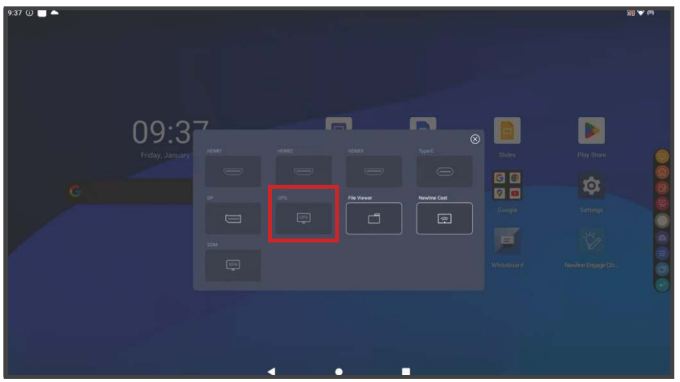

#### Wskazówka:

Możesz również przejść do komputera OPS za pomocą przycisku na pasku narzędzi szybkiego dostępu.

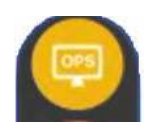

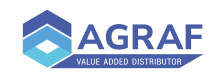

#### Podłączanie komputera za pomocą USB-C

- 1. Do podłączenia komputera potrzebny będzie przewód USB-C.
- 2. Podłącz usb-c do przedniego lub bocznego portu USB-C w monitorze.
- 3. Drugi koniec podłącz do portu w komputerze.
- 4. Po podłączeniu przewodu do monitora i komputera, odpowiedni port w oknie źródeł zmieni się na kolor biały.

### **Przełączanie źródeł Przełączanie źródeł**

#### Podłączanie komputera za pomocą USB i HDMI

- 1. Do podłączenia komputera potrzebny będzie przewód HDMI i USB A do B.
- 2. Podłącz HDMI do jednego z portów HDMI z przodu lub z boku monitora.
- 3. Drugi koniec przewodu HDMI podłącz do portu w komputerze.
- 4. Podłącz końcówkę USB-B przewodu USB do jednego z przednich lub bocznych portów monitora.
- 5. Drugi koniec przewodu USB (końcówkę A) podłącz do portu USB w komputerze.
- 6. Po podłączeniu przewodu do monitora i komputera odpowiedni port w oknie źródeł zmieni się na kolor biały.

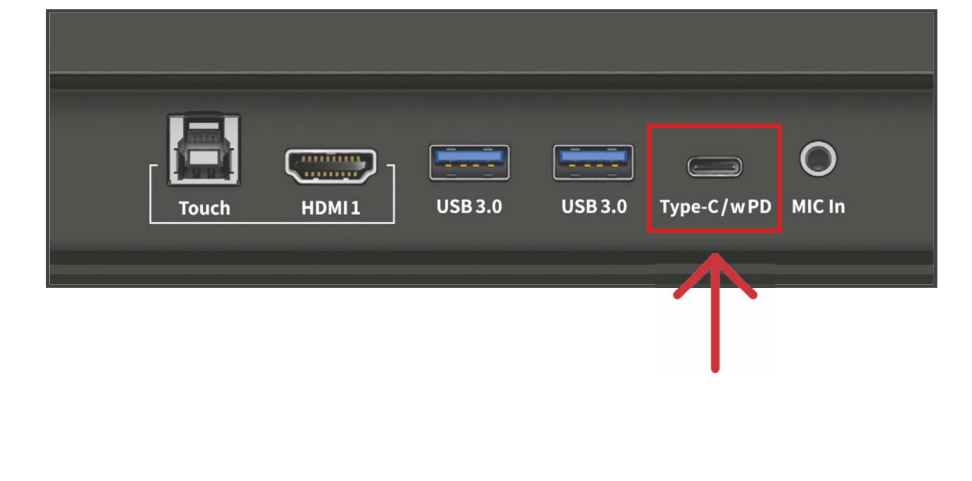

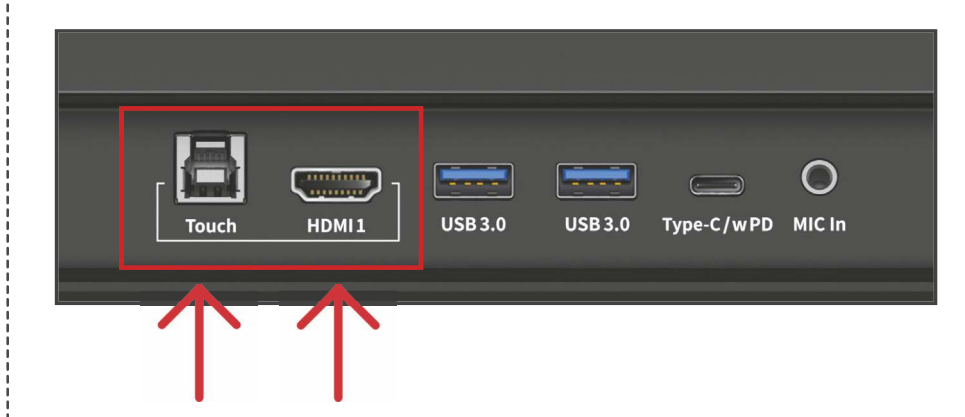

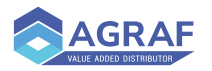

### **Instalacja modułu Wi-Fi**

1. Zdejmij osłonę na panelu bocznym, odkręcając dwie śruby. 2. Wsuń moduł wifi i przykręć go śrubami.

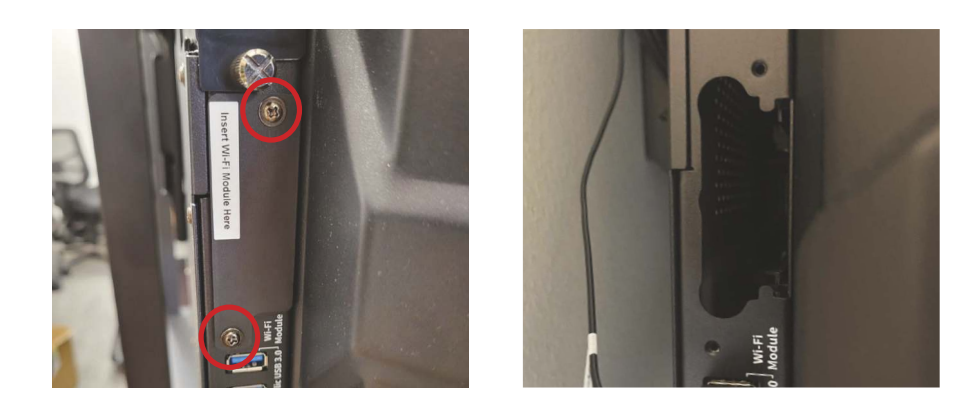

#### Uwaga

Moduł Wi-Fi należy podłączać i odłączać gdy monitor jest wyłączony. W przeciwnym razie może dojść do uszkodzenia monitora lub modułu wi-fi.

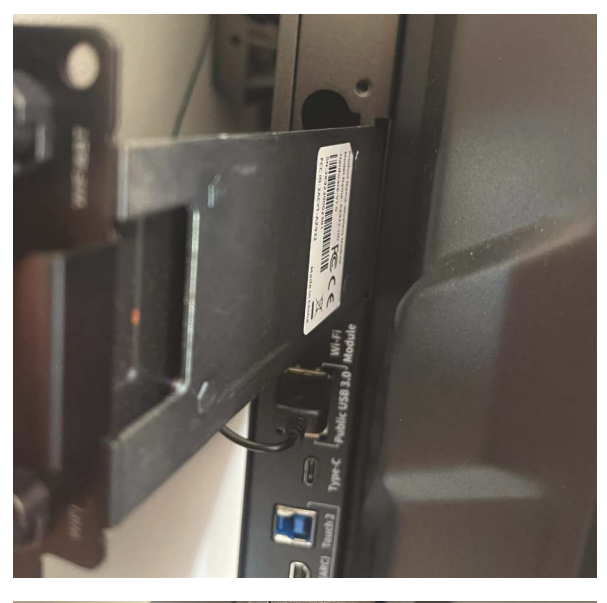

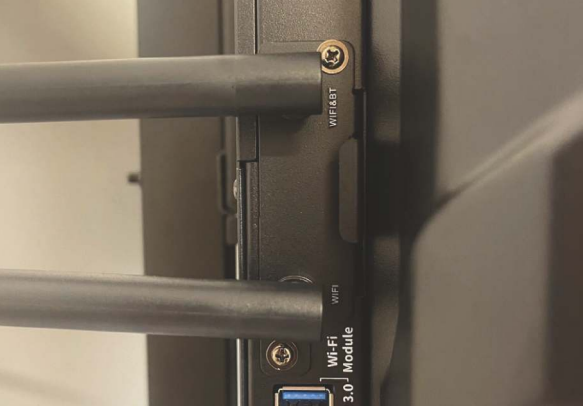

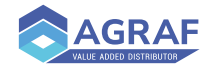

### **Zmiana ustawień**

- 1. Na ekranie głównym wybierz pozycję Ustawienia.
- 2. W menu Ustawienia można dostosować takie ustawienia jak zasilanie, ustawienia sieci internetowej, data, godzina, tapety.

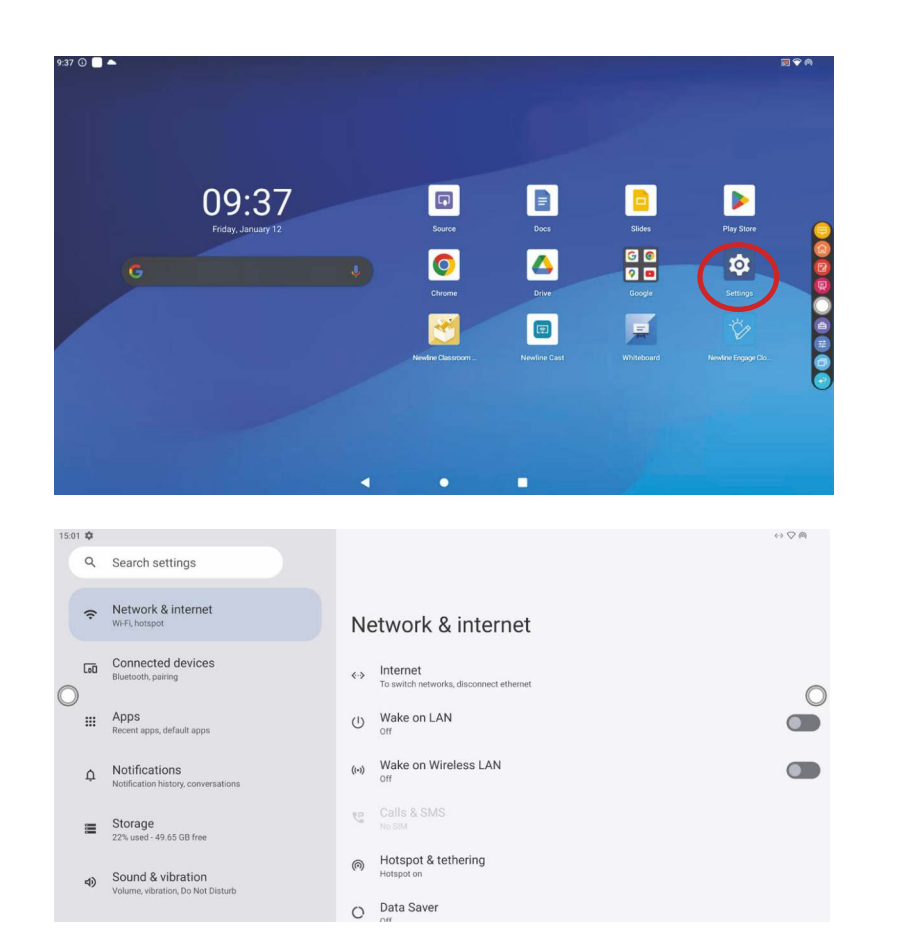

### **Aktualizacje**

Gdy urządzenie wykryje aktualizacje oprogramowania sprzętowego lub aplikacji poinformuje cię o tym za pomocą komunikatu.

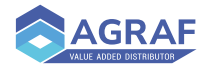

**Narzędzia białej tablicy / Whiteboard**

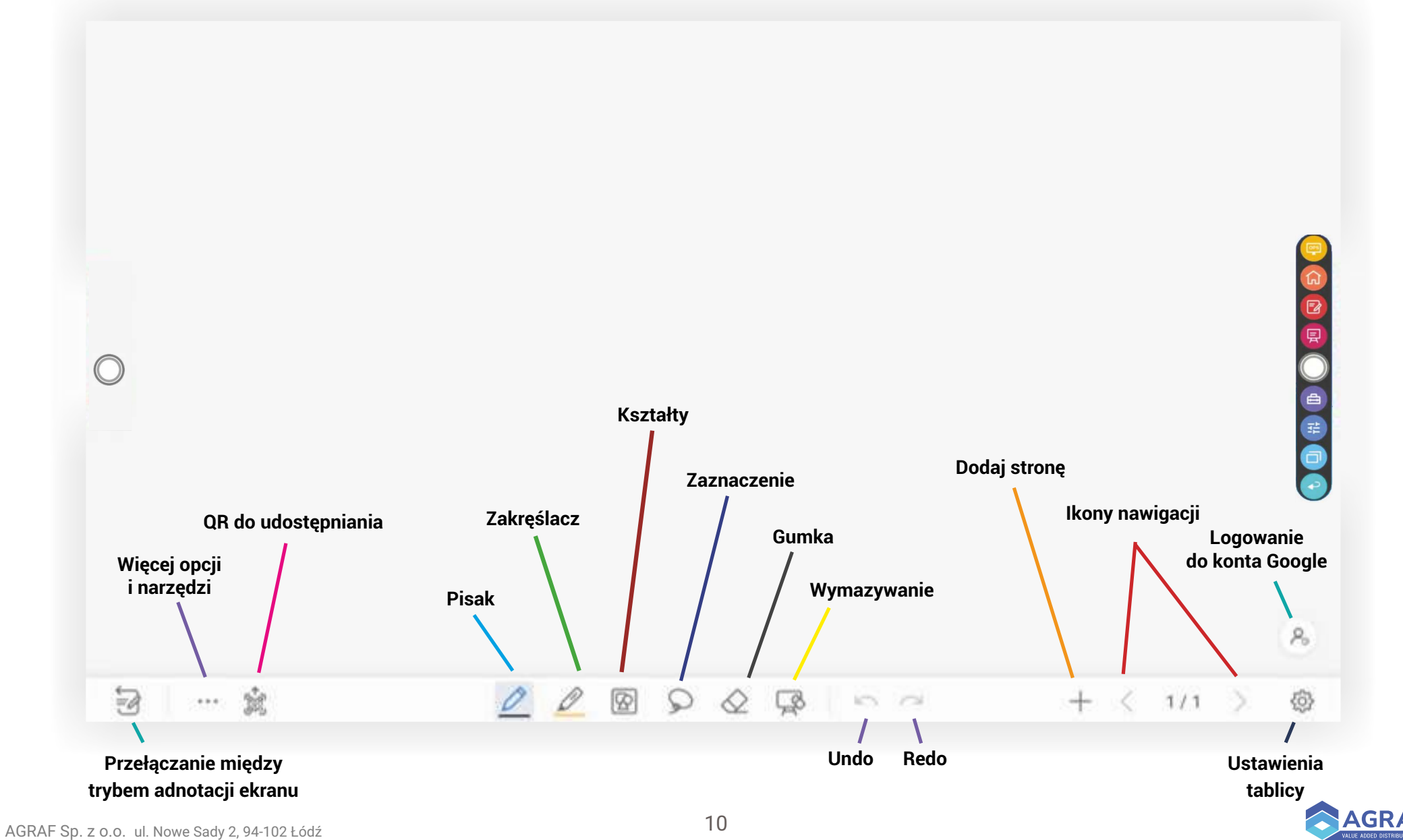

### **Dostęp do sklepu Google Play**

1. Na ekranie głównym wybierz "Google Play Store".

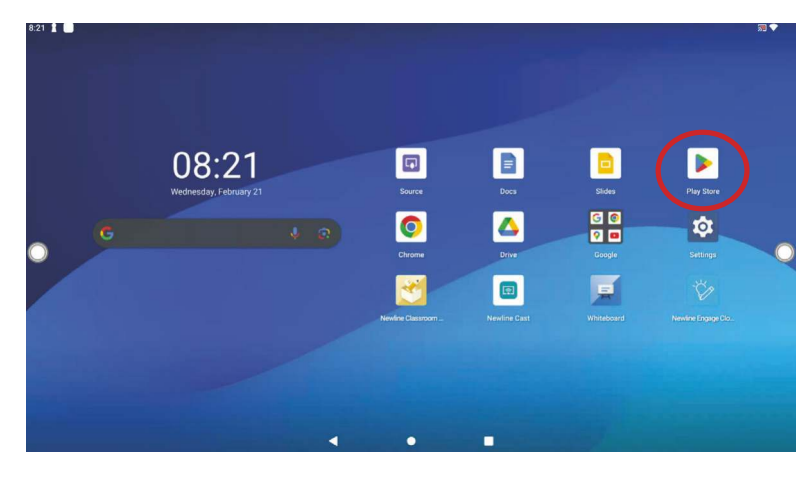

2. Wyszukaj aplikację,którą chcesz zainstalować na monitorze.

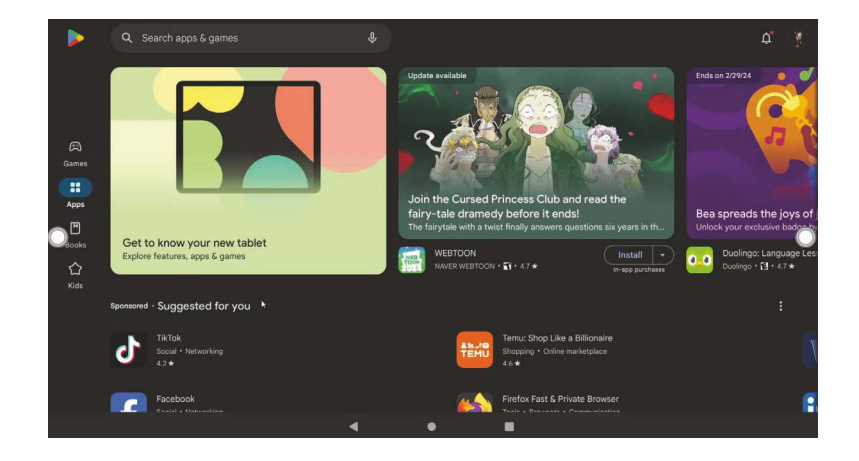

3. Kliknij opcje zainstaluj.

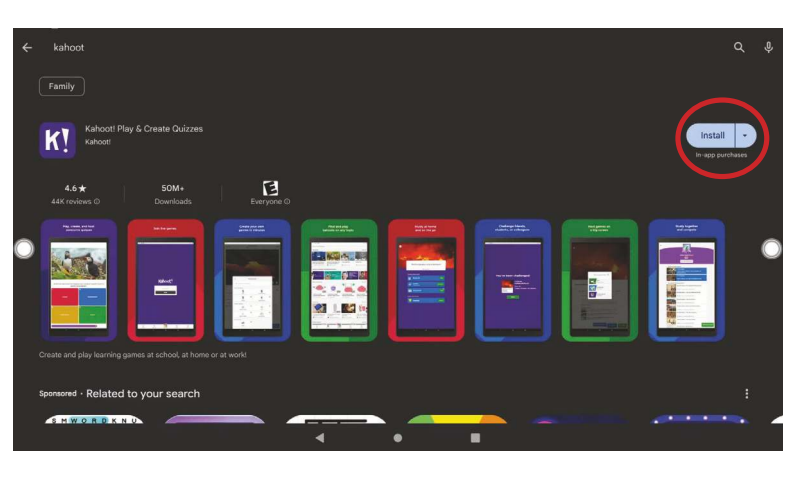

4. Nowo zainstalowane aplikacje pojawią się na drugim ekranie. Przesuń palcem w lewo, aby uzyskać dostęp do tej strony. Jeśli chcesz zmienić lokalizację aplikacji spójrz do punktu 5.

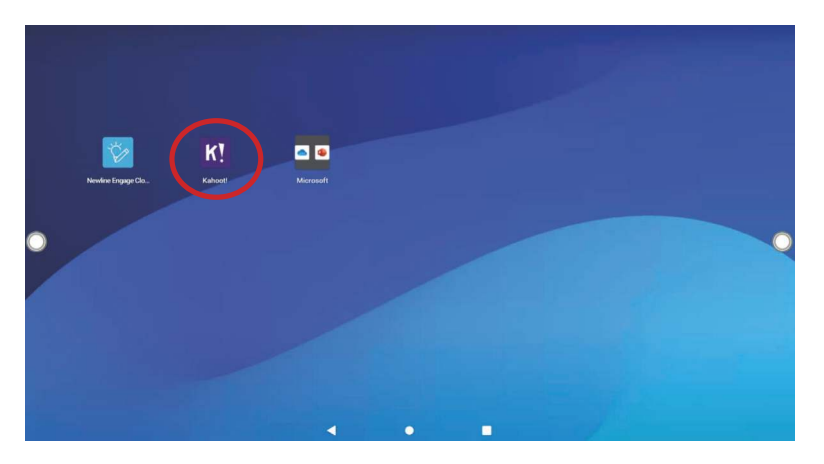

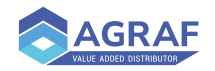

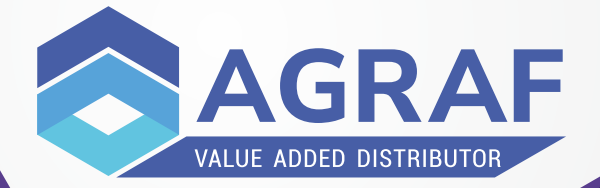

Serwis oraz pomoc techniczną realizuje Agraf sp. z o.o., polski dystrybutor urządzeń Newline Interactive.

Zgłoszeniaserwisowe można przesyłać za pomocą <mark>formularza dostępnego na stronie</mark>.

Pracujemy: poniedziałek – piątek, w godzinach 8.00 do 15.30.

POMOC TECHNICZNA e-mail ogólny: pomoc@agraf.com.pl

Mateusz Kaczmarek e-mail: mateusz\_kaczmarek@agraf.com.pl Telefon: 609 - 947 - 300

Piotr Kaniecki e-mail: piotr\_kaniecki@agraf.com.pl Telefon: 605 - 068 - 900

DOŁĄCZ DO NAS!

**Agraf Systemy Interaktywne**  $\Diamond$  **e Agraf sp. z o.o.**  $\Diamond$  **in** Agraf sp. z o.o.